## **ENDNOTE SITE LİSANS KURULUM PAKETİ OLUŞTURMA ADIMLARI:**

- 1. ÖNEMLİ UYARI: EndNote dosyaları son kullanıcı ile paylaşılmadan önce son kullanıcı kurulum paketi (5-10 dakika süren) oluşturulmalıdır
- 2. Son kullanıcı paketi oluşturmak için gerekli bilgi ve talimatlar pdf dokümannında yer almktadır. Lütfen talimat dokümanını okuyunuz.
- 3. Aşağıdaki download linkine tıklayın:

<http://sso.esdnow.com/portal>

4. Email adresinizi girin (=kullanıcı adınızı yazarken küçük harf kullanın) ve şifrenizi girin (her iki bilgi için de büyük/küçük harf önemli).

İlk defa şifre alacaksanız yada şifrenizi hatırlamıyorsanız açılan sayfadaki linki kullanarak yeni bir şifre alabilirsiniz. '[kullanıcı kaydı ve \(yeni\) bir şifre almak için](https://sso.esdnow.com/portal/login.html?cid=1081888)  [buraya tıklayın](https://sso.esdnow.com/portal/login.html?cid=1081888)' linkine tıklayın. Email adresinizi girin (bu email mesajinin ulaştığı email adresinizi). Birkaç saniye içinde yeni şifrenizi içeren bir email mesajı ulaşacaktır. Şifrenizi kolay hatırlayabileceğiniz şekilde değiştirmek için menülerden 'Ayarlar – Şifre Değiştir' ekranını kullanabilirsiniz.

Eğer poratla giremiyor yada 'Dosyalar' menüsünden erişmeniz gereken dosya listesini görüntüleyemiyorsanız bunu sebebi email adresinizin erişim ve yetki kaydı yapılmamıştır. Lütfen [support@researchsoftware.com](mailto:support@researchsoftware.com) adresine konuyla ilgili email gönderin.

- 5. 'Dosyalar ' a tıklayın.
- 6. Kurumunuzun erişim yetkisi olan dosyalar listelenecektir.
- 7. Kurulum esnasında ihtiyacınız olan Seri numarası ve/veya ürün anahtarı herbir ürünün hemen altında görüntülenecektir.

ÖNEMLİ UYARI: EndNote dosyaları son kullanıcı ile paylaşılmadan önce son kullanıcı kurulum paketi oluşturulmalıdır. Bunu anlamı son kullanıcılar için özel Mac ve/veya Windows .dmg/msi kurulum dosyaları oluşturulmalıdır. Son kullanıcı kurulum dosyaları oluşturm ile ilgili talimatlar pdf dosyasında yer almaktadır:

'Turkce\_EndNote\_X7\_Windows\_Site\_Lisans\_Kurulum\_Talimati'.

By clicking on the labels at the top one can narrow down the file listing. Clicking again on the same label will cancel the selection.

8. Aşağıdaki (yeni) full versiyon paketine download portalında erişebilirsiniz:

## **EndNote X7.3 Windows Site License Distribution**

- 9. ENX77Inst.msi (Endnote X7.7 kurum dosyası)ve ADMIN.BAT dosyalarını içeren ENX77Inst.zip dosyasını indirin.
- 10. ENX77Inst.msi ve ADMIN.bat dosyalarının her ikisinide zip'den çıkarın (Extract). Her iki dosya aynı klasöre çıkarılmalı.

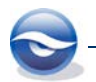

- 11. ADMIN.Bat dosyasını çift tılayarak çalıştırın.
- 12. İstendiğinde EndNote toplu lisans ürün anahtarını girin.

*"Perform Administrative Installation." Seçeneğini seçmeyin.* 

13. Kurulum tamamlandığında bir license.dat dosyası ve ENX77Inst.msi dosyası belirlemiş olduğunuz hedef klasör içerisinde oluştutulacaktır. Son kullanıcılar için bu ENX77Inst.msi ve license.dat dosyalarının dağıtımı birlikte yapılmalıdır.

Son kullanıcılar için kurulum paketini farklı şekillerde de ulaştırabilirsiniz, ancak kurulum yapılmak istendiğinde her iki dosya aynı dizinde yer almalıdır. Son kullanıcılara dağıtırken iki dosyayı tek bir zip dosyası haline getirebilirsiniz. Ayrıca bir Group Policy oluşturarak paketi hedef makinelere ulaştırıp kurulumlarını yapabilir veya network üzerinde son kullanıcılarınızın erişebileceği bir paylaşım klasörüne her iki dosyayı koyabilirsiniz.